## Saving Images for PDI Competitions (Photoshop Elements)

- Go to **Image > Convert Color Profile** and check that **Convert to sRGB Profile** is greyed out, if it is not, click on it
- Still in the **Image** menu go to **Image Size > Resize**

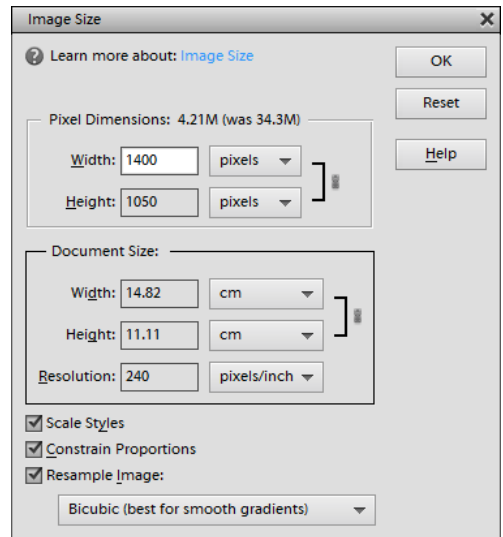

- Make sure that **Constrain Proportions** and **Resample Image** are checked
- **If image is Landscape change Width to 1400 pixels,** making sure that the height does not exceed 1050
- **If image is Portrait change Height to 1050 pixels**
- **The image must fit in a rectangle 1400 pixels wide by 1050 pixels high N.B. Neither of these measurements must be exceeded** 
	- Go to **View > Fit on Screen**
- 
- **File > Save as..** and choose **JPEG**
- Make sure the **Quality** is set to **12** (Maximum)

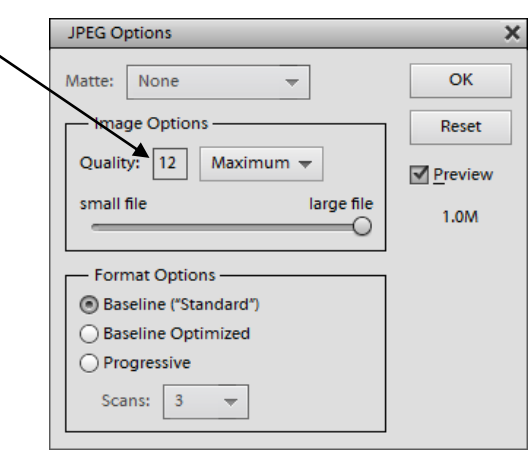

The image will now import into DiCentra without alteration and preserving as much quality as possible.

## **Saving Images for PDI Competitions in Photoshop CS**

To Convert the image to the required sRGB colour Space make the following actions:-

- 1. In current versions of Photoshop go to **EDIT > Convert to Profile**
- 2. If the Source space is NOT sRGB IEC1966-2.1 then you need to select this profile from the drop-down box in the Destination Space - then click | OK

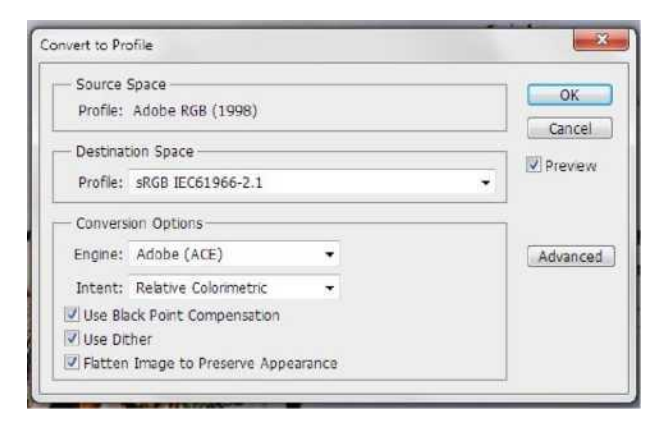

- 3. In earlier versions of Photoshop you will find the Convert Profile under **IMAGE > Mode > Convert to Profile** - the window is then very similar to above.
- 4. Now the image need to be resized go to IMAGE > Image size

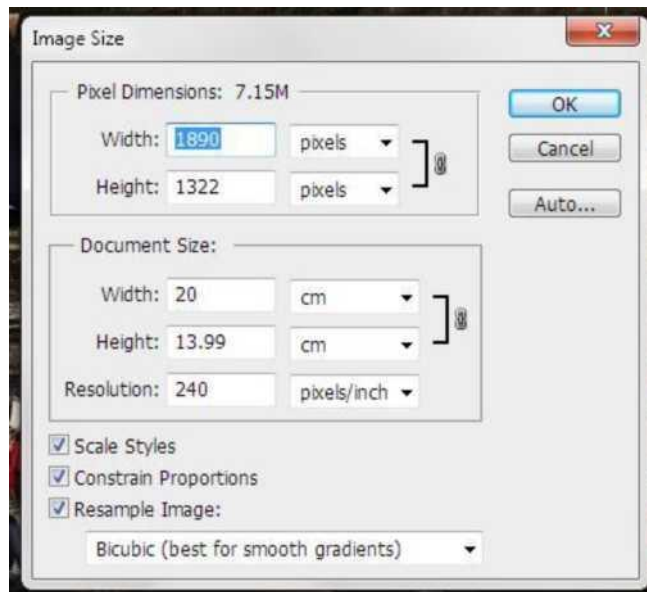

Make sure that the three boxes bottom left are ticked, then in the Pixel Dimension section change the width to **1400** for a Landscape image OR **1050** for the height for Portrait image.

> **NB: The image must fit in a rectangle 1400 pixels wide and 1050 pixels high. Neither of these dimensions must be EXCEEDED**

> > Judy Knights